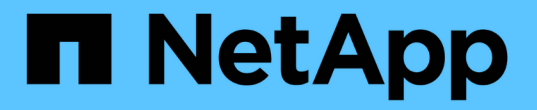

# **SNMP**アラートの管理 SANtricity 11.5

NetApp February 12, 2024

This PDF was generated from https://docs.netapp.com/ja-jp/e-series-santricity-115/sm-settings/configuresnmp-alerts.html on February 12, 2024. Always check docs.netapp.com for the latest.

# 目次

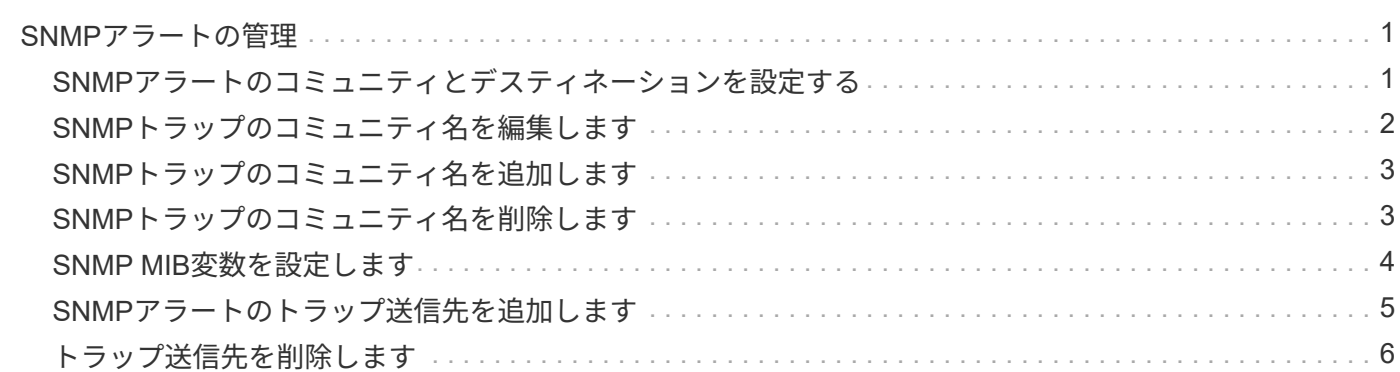

# <span id="page-2-0"></span>**SNMP**アラートの管理

### <span id="page-2-1"></span>**SNMP**アラートのコミュニティとデスティネーションを設定す る

簡易ネットワーク管理プロトコル(SNMP)アラートを設定するには、ストレージアレ イのイベントモニタからSNMPトラップを送信できるサーバを少なくとも1つ指定する必 要があります。この設定には、サーバのコミュニティ名とIPアドレスが必要です。

作業を開始する前に

- ネットワークサーバにSNMPサービスアプリケーションが設定されている必要があります。イベントモニ タからトラップメッセージを送信するためには、このサーバのネットワークアドレス(IPv4アドレスまた はIPv6アドレス)が必要です。複数のサーバを使用できます(最大10台のサーバを使用できます)。
- 印刷可能なASCII文字だけを使用したコミュニティ名が作成されている必要があります。コミュニティ名 は、ネットワークサーバのパスワードのような役割を果たす文字列で、通常はネットワーク管理者が作成 します。コミュニティを最大256個作成できます。
- SNMPサービスアプリケーションがインストールされたサーバに管理情報ベース(MIB)ファイルをコピ ーしてコンパイルしておきます。このMIBファイルは、監視および管理されるデータを定義します。

MIBファイルがない場合は、ネットアップサポートサイトから入手できます。

- に進みます ["](http://mysupport.netapp.com)[ネットアップサポート](http://mysupport.netapp.com)["](http://mysupport.netapp.com)。
- 「\*ダウンロード」をクリックします。
- [\*ソフトウェア]をクリックします。
- 管理ソフトウェア(SANtricity System Managerなど)を探し、右側の「\* Go!\*」をクリックします。
- 最新バージョンの[ **View & Download**(表示とダウンロード)]をクリックします。
- ページの下部にある[\* Continue \*(続行)]をクリックします。
- EULA に同意します。
- 下にスクロールしてSNMPトラップのMIBファイル\*を探し、リンクをクリックしてファイルをダウン ロードします。

このタスクについて

このタスクでは、トラップの送信先となるSNMPサーバを指定し、設定をテストする方法について説明しま す。

手順

- 1. メニューを選択します。Settings [Alerts](設定[Alerts])。
- 2. [**SNMP**]タブを選択します。

コミュニティがまだ設定されていない場合は、SNMPタブに「コミュニティの設定」と表示されます。

3. [コミュニティの設定]を選択します。

コミュニティの設定\*(Configure Communities \*)ダイアログボックスが開きます。

4. [コミュニティ名]フィールドに、ネットワークサーバーのコミュニティストリングを1つ以上入力し、[保 存\*]をクリックします。

[アラート]ページに[トラップ送信先の追加]が表示されます。

5. 「トラップ送信先の追加」を選択します。

[トラップ送信先の追加\*]ダイアログボックスが開きます。

- 6. 1つ以上のトラップ送信先を入力し、関連するコミュニティ名を選択して、\* Add \*をクリックします。
	- トラップ送信先-- SNMPサービスを実行しているサーバーのIPv4またはIPv6アドレスを入力します
	- コミュニティ名—ドロップダウンから、このトラップの送信先のコミュニティ名を選択します。(コ ミュニティ名を1つだけ定義した場合は、その名前がこのフィールドにすでに表示されます)。
	- 認証失敗トラップを送信—コミュニティ名が認識されないためにSNMP要求が拒否された場合にトラ ップの送信先にアラートを送信するには'このオプション(チェックボックス)をオンにします[追加]をク リックすると、トラップの送信先と関連するコミュニティ名が、[警告]ページの[**SNMP**]タブに表示さ れます。
- 7. トラップが有効であることを確認するには、テーブルからトラップの送信先を選択し、\*トラップの送信 先のテスト\*をクリックして、設定したアドレスにテストトラップを送信します。

結果

アラート対象のイベントが発生するたびに、イベントモニタからサーバにSNMPトラップが送信されます。

### <span id="page-3-0"></span>**SNMP**トラップのコミュニティ名を編集します

SNMPトラップのコミュニティ名を編集できます。また、SNMPトラップの送信先に別 のコミュニティ名を関連付けることもできます。

作業を開始する前に

印刷可能なASCII文字だけを使用したコミュニティ名が作成されている必要があります。コミュニティ名は、 ネットワークサーバのパスワードのような役割を果たす文字列で、ネットワーク管理者が作成します。

手順

- 1. メニューを選択します。Settings [Alerts](設定[Alerts])。
- 2. [**SNMP**]タブを選択します。

トラップの送信先とコミュニティ名が表に表示されます。

- 3. コミュニティ名を次のように編集します。
	- コミュニティ名を編集するには、コミュニティの設定**\***を選択します。新しいコミュニティ名を入力 し、 Save \*をクリックします。コミュニティ名には印刷可能なASCII文字のみを使用できます。
	- コミュニティ名を新しいトラップ送信先に関連付けるには、テーブルからコミュニティ名を選択し、 右端の\*編集\*(鉛筆)アイコンをクリックします。[コミュニティ名]ドロップダウンから、SNMPトラ ップの送信先の新しいコミュニティ名を選択し、[保存](チェックマーク)アイコンをクリックしま す。

変更をキャンセルする場合は、[キャンセル(X)]アイコンを選択します。

結果

[**Alerts**]ページの[**SNMP**]タブには、更新されたコミュニティが表示されます。

# <span id="page-4-0"></span>**SNMP**トラップのコミュニティ名を追加します

#### SNMPトラップのコミュニティ名は最大で256個追加できます。

作業を開始する前に

コミュニティ名を作成する必要があります。コミュニティ名は、ネットワークサーバのパスワードのような役 割を果たす文字列で、通常はネットワーク管理者が作成します。印刷可能なASCII文字だけで構成されます。

手順

- 1. メニューを選択します。Settings [Alerts](設定[Alerts])。
- 2. [**SNMP**]タブを選択します。

トラップの送信先とコミュニティ名が表に表示されます。

3. [コミュニティの設定]を選択します。

コミュニティの設定\*(Configure Communities \*)ダイアログボックスが開きます。

4. [別のコミュニティを追加]を選択します。

5. 新しいコミュニティ名を入力し、\* Save \*をクリックします。

#### 結果

新しいコミュニティ名は、[\* Alerts]ページの[\* SNMP]タブに表示されます。

# <span id="page-4-1"></span>**SNMP**トラップのコミュニティ名を削除します

SNMPトラップのコミュニティ名を削除できます。

手順

- 1. メニューを選択します。Settings [Alerts](設定[Alerts])。
- 2. [**SNMP**]タブを選択します。

トラップの送信先とコミュニティ名が[Alerts]ページに表示されます。

3. [コミュニティの設定]を選択します。

コミュニティの設定\*(Configure Communities \*)ダイアログボックスが開きます。

4. 削除するコミュニティ名を選択し、右端の\*削除\*(X) アイコンをクリックします。

このコミュニティ名にトラップ送信先が関連付けられている場合、\*コミュニティの削除の確認\*ダイアロ

グボックスに、影響を受けるトラップ送信先アドレスが表示されます。

5. 操作を確定し、\*削除\*をクリックします。

結果

コミュニティ名とそれに関連付けられているトラップ送信先は、[Alerts]ページから削除されます。

### <span id="page-5-0"></span>**SNMP MIB**変数を設定します

SNMPアラートの場合、必要に応じて、SNMPトラップに表示される管理情報ベース (MIB)変数を設定できます。これらの変数で、ストレージアレイの名前、場所、およ び担当者を返すことができます。

作業を開始する前に

SNMPサービスアプリケーションがインストールされたサーバにMIBファイルをコピーしてコンパイルしてお く必要があります。

MIBファイルがない場合は、次の方法で入手できます。

- に進みます ["](http://mysupport.netapp.com)[ネットアップサポート](http://mysupport.netapp.com)["](http://mysupport.netapp.com)。
- 「\*ダウンロード」をクリックします。
- [\*ソフトウェア]をクリックします。
- 管理ソフトウェア(SANtricity System Managerなど)を探し、右側の「\* Go!\*」をクリックします。
- 最新バージョンで\* View & Download \*をクリックします。
- ページの下部にある[\* Continue \*(続行)]をクリックします。
- EULA に同意します。
- 下にスクロールしてSNMPトラップのMIBファイル\*を探し、リンクをクリックしてファイルをダウンロー ドします。

このタスクについて

このタスクでは、SNMPトラップのMIB変数を定義する方法について説明します。これらの変数は、SNMP GetRequestsに対する応答で次の値を返すことができます。

- *sysName*(ストレージアレイの名前)
- *sysLocation*(ストレージアレイの場所)
- *sysContact*(管理者の名前)

#### 手順

- 1. メニューを選択します。Settings [Alerts](設定[Alerts])。
- 2. [**SNMP**]タブを選択します。
- 3. [Configure SNMP MIB Variables]を選択します。

[Configure SNMP MIB Variables\*]ダイアログボックスが開きます。

4. 次の値を1つ以上入力し、\*保存\*をクリックします。

- **Name**-- MIB変数`*sysName*`の値。たとえば、ストレージアレイの名前を入力します。
- 場所-- MIB変数`*sysLocation*`の値。たとえば、ストレージアレイの場所を入力します。
- \*Contact \*-- MIB変数の値'*sysContact*'。たとえば、ストレージアレイを担当する管理者を入力します。

結果

これらの値はストレージアレイのアラートのSNMPトラップメッセージに表示されます。

## <span id="page-6-0"></span>**SNMP**アラートのトラップ送信先を追加します

SNMPトラップの送信に使用するサーバは最大10台まで追加できます。

作業を開始する前に

- 追加するネットワークサーバにSNMPサービスアプリケーションが設定されている必要があります。イベ ントモニタからトラップメッセージを送信するためには、このサーバのネットワークアドレス(IPv4アド レスまたはIPv6アドレス)が必要です。複数のサーバを使用できます(最大10台のサーバを使用できます )。
- 印刷可能なASCII文字だけを使用したコミュニティ名が作成されている必要があります。コミュニティ名 は、ネットワークサーバのパスワードのような役割を果たす文字列で、通常はネットワーク管理者が作成 します。コミュニティを最大256個作成できます。
- SNMPサービスアプリケーションがインストールされたサーバに管理情報ベース(MIB)ファイルをコピ ーしてコンパイルしておきます。このMIBファイルは、監視および管理されるデータを定義します。

MIBファイルがない場合は、ネットアップサポートサイトから入手できます。

- に進みます ["](http://mysupport.netapp.com)[ネットアップサポート](http://mysupport.netapp.com)["](http://mysupport.netapp.com)。
- 「\*ダウンロード」をクリックします。
- [\*ソフトウェア]をクリックします。
- 管理ソフトウェア(SANtricity System Managerなど)を探し、右側の「\* Go!\*」をクリックします。
- 最新バージョンで\* View & Download \*をクリックします。
- ページの下部にある[\* Continue \*(続行)]をクリックします。
- EULA に同意します。
- 下にスクロールしてSNMPトラップのMIBファイル\*を探し、リンクをクリックしてファイルをダウン ロードします。

手順

- 1. メニューを選択します。Settings [Alerts](設定[Alerts])。
- 2. [**SNMP**]タブを選択します。

現在定義されているトラップ送信先が表に表示されます。

3. 「トラップのディスペションを追加」\*を選択します。

[トラップ送信先の追加\*]ダイアログボックスが開きます。

- 4. 1つ以上のトラップ送信先を入力し、関連するコミュニティ名を選択して、\* Add \*をクリックします。
	- トラップ送信先-- SNMPサービスを実行しているサーバーのIPv4またはIPv6アドレスを入力します
	- コミュニティ名—ドロップダウンから、このトラップの送信先のコミュニティ名を選択します。(コ ミュニティ名を1つだけ定義した場合は、その名前がこのフィールドにすでに表示されます)。
	- 認証失敗トラップを送信—コミュニティ名が認識されないためにSNMP要求が拒否された場合にトラ ップの送信先にアラートを送信するには'このオプション(チェックボックス)をオンにします[追加]をク リックすると、トラップの送信先と関連するコミュニティ名が表に表示されます。
- 5. トラップが有効であることを確認するには、テーブルからトラップの送信先を選択し、\*トラップの送信 先のテスト\*をクリックして、設定したアドレスにテストトラップを送信します。

結果

アラート対象のイベントが発生するたびに、イベントモニタからサーバにSNMPトラップが送信されます。

# <span id="page-7-0"></span>トラップ送信先を削除します

トラップ送信先のアドレスを削除して、ストレージアレイのイベントモニタからSNMP トラップが送信されないようにすることができます。

手順

- 1. メニューを選択します。Settings [Alerts](設定[Alerts])。
- 2. [**SNMP**]タブを選択します。

トラップ送信先のアドレスが表に表示されます。

- 3. トラップの送信先を選択し、ページ右上の\*削除\*をクリックします。
- 4. 操作を確定し、\*削除\*をクリックします。

宛先アドレスが[\* Alerts\*(警告)]ページに表示されなくなりました。

結果

削除したトラップ送信先にストレージアレイのイベントモニタからSNMPトラップが届かなくなります。

Copyright © 2024 NetApp, Inc. All Rights Reserved. Printed in the U.S.このドキュメントは著作権によって保 護されています。著作権所有者の書面による事前承諾がある場合を除き、画像媒体、電子媒体、および写真複 写、記録媒体、テープ媒体、電子検索システムへの組み込みを含む機械媒体など、いかなる形式および方法に よる複製も禁止します。

ネットアップの著作物から派生したソフトウェアは、次に示す使用許諾条項および免責条項の対象となりま す。

このソフトウェアは、ネットアップによって「現状のまま」提供されています。ネットアップは明示的な保 証、または商品性および特定目的に対する適合性の暗示的保証を含み、かつこれに限定されないいかなる暗示 的な保証も行いません。ネットアップは、代替品または代替サービスの調達、使用不能、データ損失、利益損 失、業務中断を含み、かつこれに限定されない、このソフトウェアの使用により生じたすべての直接的損害、 間接的損害、偶発的損害、特別損害、懲罰的損害、必然的損害の発生に対して、損失の発生の可能性が通知さ れていたとしても、その発生理由、根拠とする責任論、契約の有無、厳格責任、不法行為(過失またはそうで ない場合を含む)にかかわらず、一切の責任を負いません。

ネットアップは、ここに記載されているすべての製品に対する変更を随時、予告なく行う権利を保有します。 ネットアップによる明示的な書面による合意がある場合を除き、ここに記載されている製品の使用により生じ る責任および義務に対して、ネットアップは責任を負いません。この製品の使用または購入は、ネットアップ の特許権、商標権、または他の知的所有権に基づくライセンスの供与とはみなされません。

このマニュアルに記載されている製品は、1つ以上の米国特許、その他の国の特許、および出願中の特許によ って保護されている場合があります。

権利の制限について:政府による使用、複製、開示は、DFARS 252.227-7013(2014年2月)およびFAR 5252.227-19(2007年12月)のRights in Technical Data -Noncommercial Items(技術データ - 非商用品目に関 する諸権利)条項の(b)(3)項、に規定された制限が適用されます。

本書に含まれるデータは商用製品および / または商用サービス(FAR 2.101の定義に基づく)に関係し、デー タの所有権はNetApp, Inc.にあります。本契約に基づき提供されるすべてのネットアップの技術データおよび コンピュータ ソフトウェアは、商用目的であり、私費のみで開発されたものです。米国政府は本データに対 し、非独占的かつ移転およびサブライセンス不可で、全世界を対象とする取り消し不能の制限付き使用権を有 し、本データの提供の根拠となった米国政府契約に関連し、当該契約の裏付けとする場合にのみ本データを使 用できます。前述の場合を除き、NetApp, Inc.の書面による許可を事前に得ることなく、本データを使用、開 示、転載、改変するほか、上演または展示することはできません。国防総省にかかる米国政府のデータ使用権 については、DFARS 252.227-7015(b)項(2014年2月)で定められた権利のみが認められます。

#### 商標に関する情報

NetApp、NetAppのロゴ、<http://www.netapp.com/TM>に記載されているマークは、NetApp, Inc.の商標です。そ の他の会社名と製品名は、それを所有する各社の商標である場合があります。